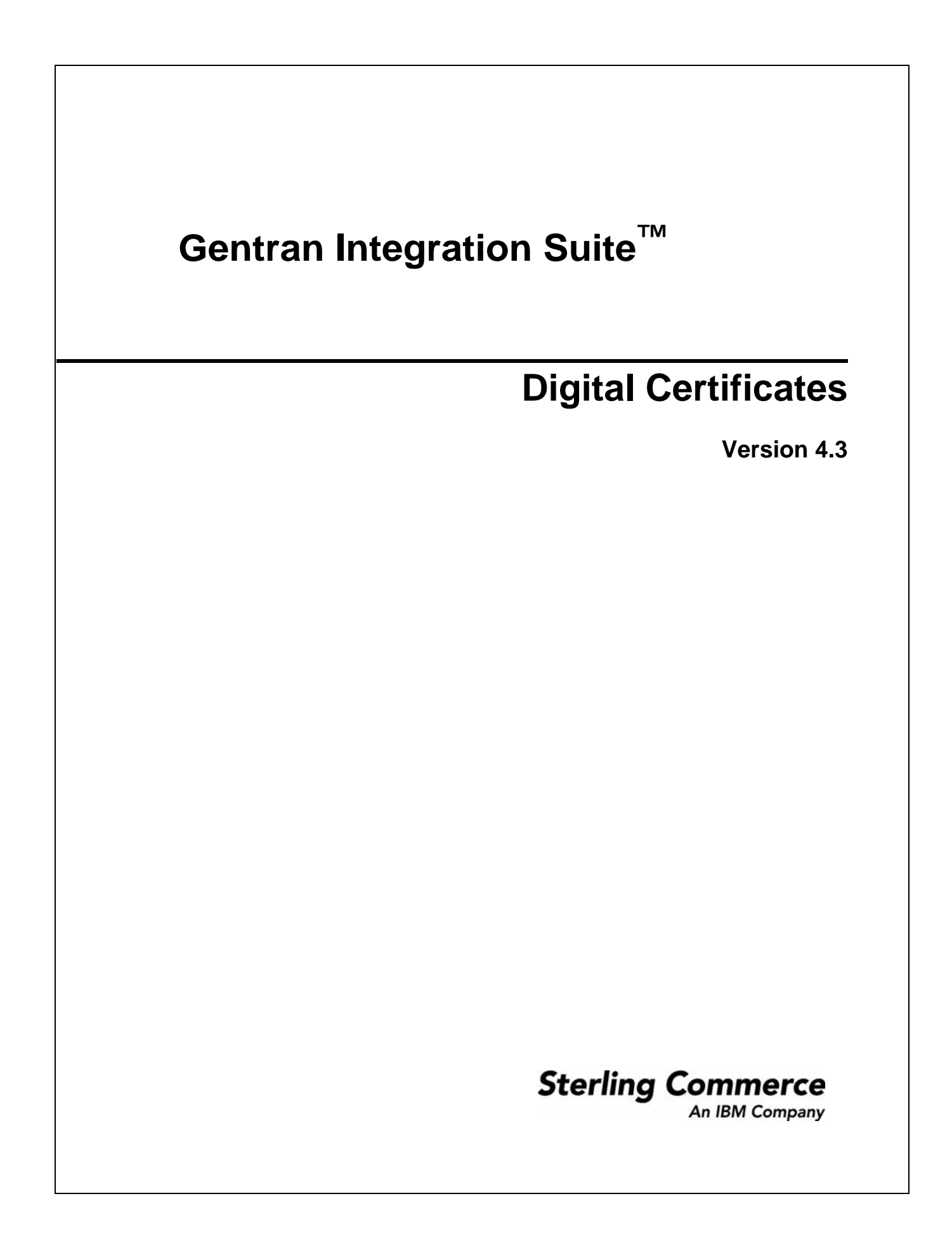

© Copyright 2007 Sterling Commerce, Inc. All rights reserved. Additional copyright information is located on the Gentran Integration Suite Documentation Library: http://www.sterlingcommerce.com/Documentation/GIS43/homepage.htm

# **Contents**

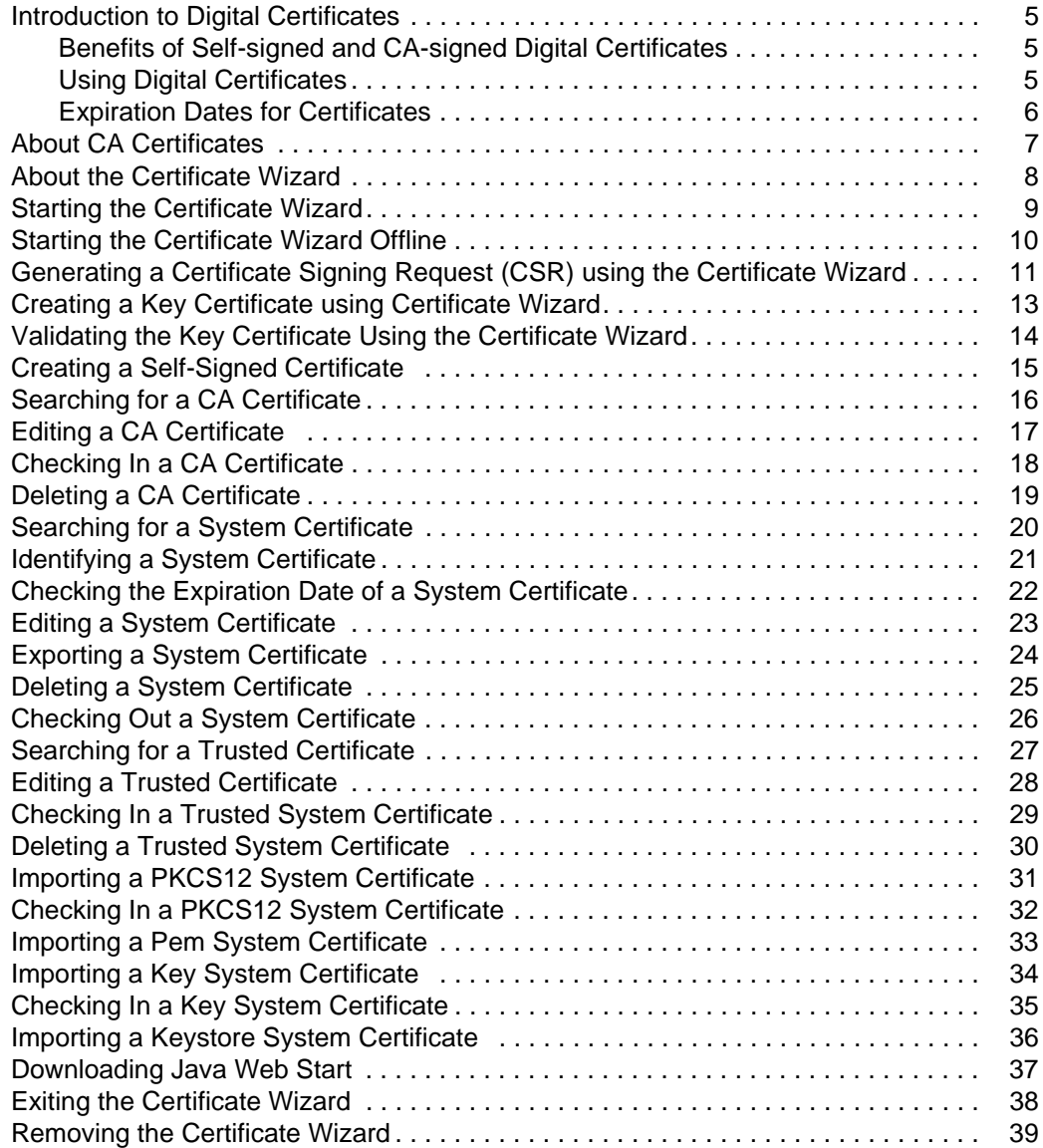

#### **[Index](#page-39-0) 40**

#### <span id="page-4-6"></span><span id="page-4-0"></span>**Introduction to Digital Certificates**

Gentran Integration Suite provides a Certificate Wizard to help you manage your digital certificates. Digital certificates are used for secure data transport, EDIINT, and communication between you and your trading partners. The following digital certificates are used in Gentran Integration Suite:

- <span id="page-4-8"></span><span id="page-4-4"></span>F CA and trusted certificate – a digital certificate for which Gentran Integration Suite does not have the private key. These certificates are stored in standard DER format.
- <span id="page-4-7"></span>F System certificates – a digital certificate for which the private key is maintained in Gentran Integration Suite. These certificates are stored with the private key in a secure format.

Gentran Integration Suite supports 3 X.509 version of Digital certificates. Digital certificates can be either self-signed or CA-signed. The following is a brief explanation of both terms:

- <span id="page-4-5"></span>F A *self-signed certificate* is a digital certificate that is signed with the private key that corresponds to the public key in the certificate, demonstrating that the issuer has the private key that corresponds to the public key in the certificate.
- <span id="page-4-3"></span>F *A CA-signed certificate* is a digital certificate that is signed using keys maintained by certificate authorities. Before issuing a certificate, the CA typically evaluates a certificate requestor to determine that the requestor is in fact the certificate holder referenced in the certificate.

#### <span id="page-4-1"></span>**Benefits of Self-signed and CA-signed Digital Certificates**

When you and your trading partners are deciding whether to generate a self-signed certificate or purchase a signed certificate from a CA, consider that:

- F You can easily create self-signed certificates using Gentran Integration Suite. However, these self-signed certificates are not verified by a trusted third party.
- F The primary advantage of using certificates from a CA is that the identity of the certificate holder is verified by a trusted third party. Disadvantages include the extra cost and administrative effort. If you decide to use a third-party certificate, obtain it from a CA.
- F A CA provides a centralized source for posting and obtaining information about certificates, including information about revoked certificates.

By default, Gentran Integration Suite trusts all CA certificates and self-signed certificates generated by the application. You can, however, specify whether all or some certificates issued by a specific CA should be trusted. You also can explicitly not trust a self-signed certificate of a trading partner.

#### <span id="page-4-2"></span>**Using Digital Certificates**

The following is some basic information about how Gentran Integration Suite uses digital certificates:

- F Every organization exchanging secure documents must have a certificate. You can use the Certificate Wizard to generate the certificate or it can be generated externally.
- F Every trading profile for a trading partner with whom you exchange signed and encrypted documents must have a certificate.
- F An organization or trading profile can have only one active certificate at a time. Or, in the case of dual certificates, one active pair of certificates (one for signature, one for encryption).
- F An organization or trading profile must have an active certificate to successfully exchange signed and encrypted documents.
- F An organization or trading profile can have multiple valid certificates.
- F Certificates can be used to sign documents you transmit by all transport methods.
- F The key length for a certificate does not have to be the same as that for a trading partner certificate.

#### <span id="page-5-0"></span>**Expiration Dates for Certificates**

If an adapter and servlet are used for inbound communications (For example: Receiving AS2 data from trading partners), you must monitor the expiration dates of the System certificates to ensure valid certificates are in place. Before the certificates expire, they must be replaced with valid certificates.

**Note:** A full backup of Gentran Integration Suite should be performed before replacing any certificates. Changes should be performed in a test environment and verified before making changes to the production environment.

# <span id="page-6-0"></span>**About CA Certificates**

<span id="page-6-1"></span>A *CA certificate* is a digital certificate issued by a certificate authority (CA). The CA verifies trusted certificates for trusted roots. Trusted roots are the foundation upon which chains of trust are built in certificates. In Gentran Integration Suite, trusting a CA root means you trust all certificates issued by that CA. If you elect not to trust a CA root, Gentran Integration Suite does not trust any certificates issued by that CA.

CA certificates:

- F Contain a public key corresponding to the private key, which the CA owns and uses to sign the certificates it issues.
- F Are stored separately from trusted certificates. To validate a trusted certificate, you must first check in a CA certificate.

<span id="page-6-2"></span>The CA certificate name is not part of the content of the certificate. CA certificates must have meaningful names, according to your file-name conventions, because Gentran Integration Suite identifies them by name in the user interface.

**Caution:** Although CA certificates are public documents, you must be careful about who has rights to add them. Someone could maliciously add a false CA certificate in order to verify false end-user certificates.

#### <span id="page-7-0"></span>**About the Certificate Wizard**

<span id="page-7-1"></span>The Certificate Wizard is a Web-deployed application. The Certificate Wizard tool enables you to create:

- F *Certificate Signing Requests (CSRs)* A file is sent by e-mail to a certificate authority to request an X.509 certificate.
- F *Key certificates* A combination of an ASCII-encoded certificate and an ASCII-encoded PKCS12 encrypted private key (key cert.txt).
- F Trusted root files The trusted root file (trusted.txt) contains a list of trusted sources that enable the certificate wizard to validate a key certificate and ensure a secure connection.

<span id="page-7-2"></span>**Note:** Before you can use the certificate wizard, you must download the Java™ Web Start.

#### <span id="page-8-1"></span><span id="page-8-0"></span>**Starting the Certificate Wizard**

**Note:** Initial startup may require several minutes, depending on the speed of your connection. You must download and install Java™ Web Start before starting the certificate wizard.

To start the Certificate Wizard:

- 1. From the **Administration** menu, select **Trading Partner** > **Digital Certificates** > **System**.
- 2. On the System Certificates page, next to Run Certificate Wizard, click **Go!**
- 3. In the Java Web Start display, click **Start**. The Certificate Wizard is displayed.

# <span id="page-9-1"></span><span id="page-9-0"></span>**Starting the Certificate Wizard Offline**

**Note:** Initial startup may require several minutes, depending on the speed of your connection.

To start the Certificate Wizard offline through Java Web Start:

- 1. From the Windows **Start** menu, select **Programs** > **Java Web Start** > **Java Web Start**.
- 2. From the **View** menu, select **Downloaded Applications** to view the installed wizard application (or installed instances of the Certificate Wizard).
- 3. Select the Certificate Wizard application and click **Start**. The Certificate Wizard is displayed.

#### <span id="page-10-1"></span><span id="page-10-0"></span>**Generating a Certificate Signing Request (CSR) using the Certificate Wizard**

To generate a CSR:

- 1. Start the Certificate Wizard.
- 2. In the Certificate Wizard, click the **Certificate Request** tab.
- 3. Complete the following fields and click **Next**:

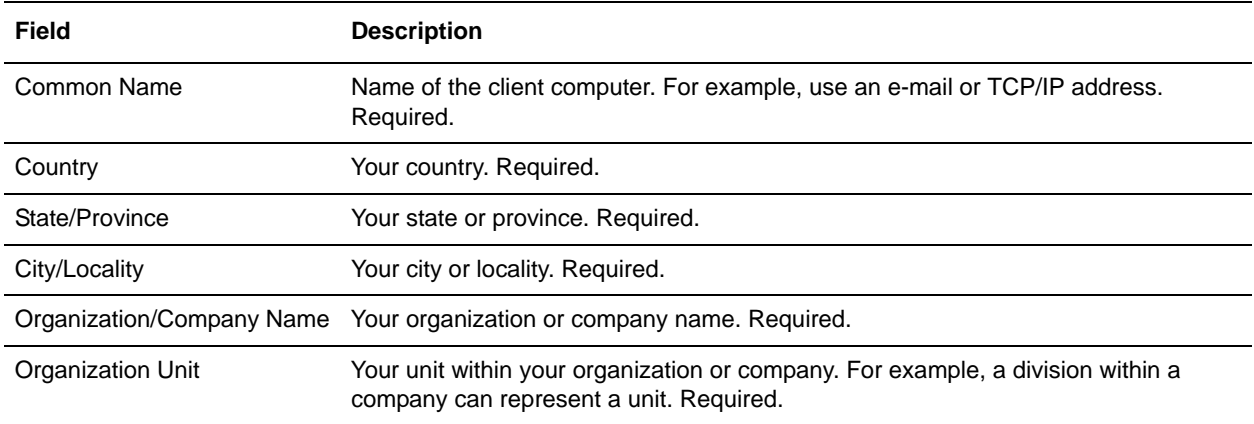

- 4. To enable the pseudo-random number generator (PRNG) to generate a random number for the public/private key pair, type any random sequence of characters until processing stops.
- 5. In the Message dialog box that indicates enough random input is now available (random generated number for the public/private key pair), click **OK**, and then click **Next**.
- 6. Complete the following fields and click **Next**:

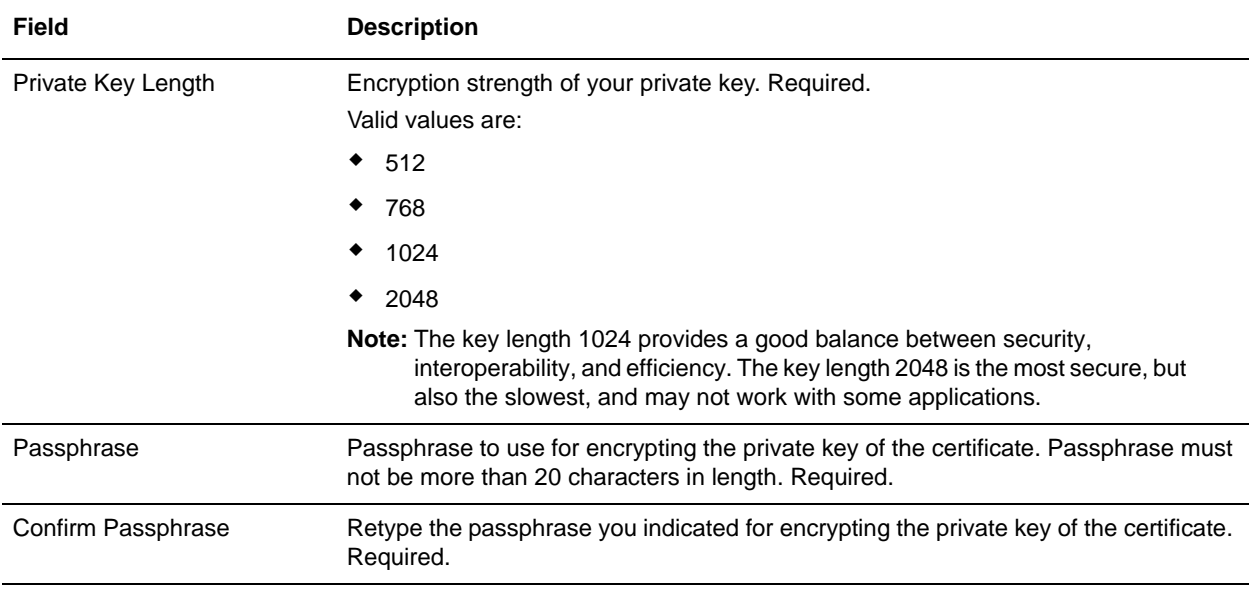

#### 7. Complete the following fields and click **Next**:

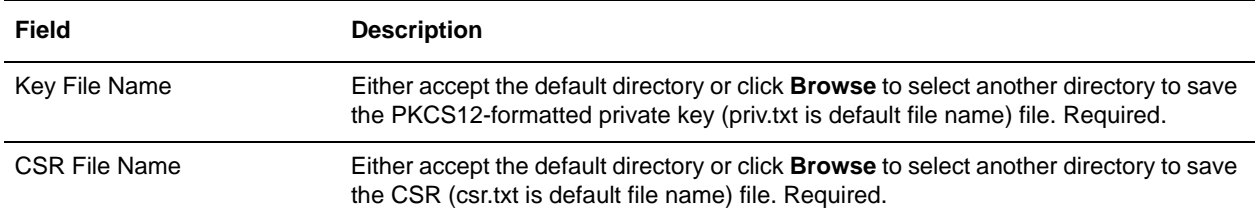

8. In the confirm page, review the information for accuracy and click **Finish** to complete the CSR.

# <span id="page-12-0"></span>**Creating a Key Certificate using Certificate Wizard**

To create a key certificate file:

- 1. Start the Certificate Wizard.
- 2. In the Certificate Wizard, click the **Generate KeyCert** tab.
- 3. Either type the directory or click **Browse** to select the directory to which you have saved the private key file (priv.txt).
- 4. Either type the directory or click **Browse** to select the directory to which you have saved the Digitally-signed (.cer or .crt file) certificate from the CA.
- 5. Either accept the default directory or click **Browse** to select another directory to save the key certificate (keycert.txt is default file name) file.
- 6. To create the key certificate, click **Generate**.

# <span id="page-13-1"></span><span id="page-13-0"></span>**Validating the Key Certificate Using the Certificate Wizard**

To validate the key certificate:

- 1. Start the Certificate Wizard.
- 2. In the Certificate Wizard, click the **Verify Certificate** tab.
- 3. Complete the following fields:

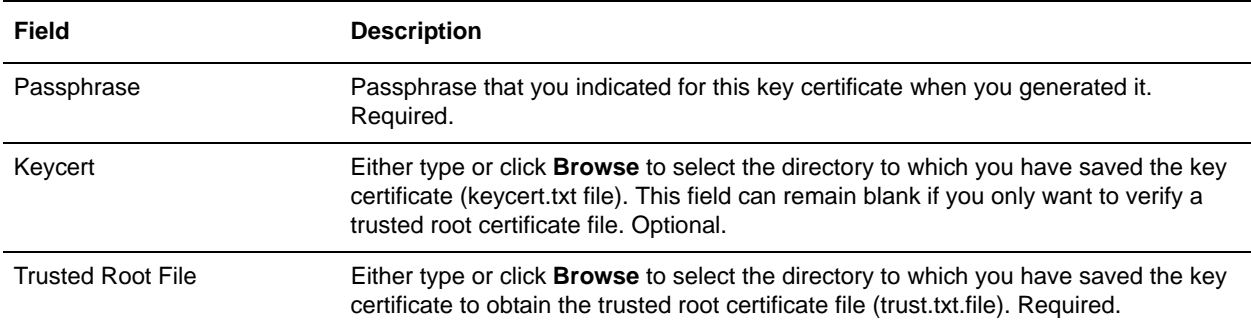

4. Click **Verify** to enable the Certificate Wizard to validate the key certificate. A message displays that includes the verification results for each file you selected.

# <span id="page-14-1"></span><span id="page-14-0"></span>**Creating a Self-Signed Certificate**

To create a self-signed certificate:

- 1. From the **Administration** menu, select **Trading Partner** > **Digital Certificates** > **System**.
- 2. Next to Create Self-Signed Certificate, click **Go!**
- 3. In the **Name** field, type the name of the self-signed certificate. This must be a unique and meaningful name.
- 4. In the **Organization** field, type the name of the originating organization.
- 5. In the **Country** field, select the country or origin of the self-signed certificate.
- 6. In the **E-mail** field, type a contact e-mail address for the person responsible for certificates in the organization, and then click **Next**.
- 7. In the **Serial Number** field, type the serial number. The serial number is whatever number you want to assign to the self-signed certificate.
- 8. In the **Duration** field, type the number of days that the self-signed certificate is valid.
- 9. From the **Key Length** field, select a key length (512, 1024, or 2048).

**Note**: The key length 1024 provides a good balance between security, interoperability, and efficiency. The key length 2048 is the most secure, but also the slowest, and may not work with some applications.

- 10. Next to Validate When Used, select the validation options, and then click **Next**. Validation options include:
	- Validity Verifies dates in the validity period of the certificate are still in effect. If the dates are not in effect, the certificate is not used.
	- Auth Chain Constructs a chain of trust for certificates that are not self-signed. If a chain of trust cannot be constructed using valid certificates, the certificate is not used. If the certificate is self-signed, this option verifies only the certificate signature.
- 11. Set the Certificate Signing bit, by selecting the checkbox.
- 12. In the Confirm page, verify the information about the self-signed certificate, and then click **Finish**.
- 13. Click **Return** to continue.

# <span id="page-15-1"></span><span id="page-15-0"></span>**Searching for a CA Certificate**

To search for a CA certificate:

- 1. From the **Administration** menu, select **Trading Partner** > **Digital Certificates** > **CA**.
- 2. In the CA Digital Certificates, and complete one of the following actions, and then click **Go!**
	- Under Search in the **by Certificate Name** field, type either a portion of the name or the entire name of the CA certificate you are searching for. The CA Digital Certificates page opens, listing all of the CA certificates containing the full or partial name you typed.
	- Under **List in the Alphabetically field**, select **ALL** or the letter that begins the name of the CA certificate you are searching for. Selecting ALL lists all CA certificates. The CA Digital Certificates page opens, listing all of the CA certificates that match your search criteria.

# <span id="page-16-1"></span><span id="page-16-0"></span>**Editing a CA Certificate**

To edit a CA certificate:

- 1. From the **Administration** menu, select **Trading Partner** > **Digital Certificates** > **CA**.
- 2. Using either Search or List, locate the CA certificate you want to edit and click **Go!**
- 3. Next to the CA certificate you want to edit, click **edit**.
- 4. In the **Certificate Name** field, type a new name for the CA certificate.
- 5. Next to Validate When Used, select the validation options, and then click **Next**. Validation options include:
	- Validity Verifies dates in the validity period of the certificate are still in effect. If the dates are not in effect, the certificate is not used.
	- Auth Chain Constructs a chain of trust for certificates that are not self-signed. If a chain of trust cannot be constructed using valid certificates, the certificate is not used. If the certificate is self-signed, this option verifies only the certificate signature.
- 6. In the Confirm page, verify the information about the CA certificate, and then click **Finish**.
- 7. Click **Return** to continue.

## <span id="page-17-1"></span><span id="page-17-0"></span>**Checking In a CA Certificate**

**Note:** This procedure assumes that you have already received the CA certificate and it is saved to a file on your local computer.

To check in a CA certificate:

- 1. From the **Administration** menu, select **Trading Partner** > **Digital Certificates** > **CA**.
- 2. Next to Check in New Certificate, click **Go!**
- 3. In the **Filename** field, type or click **Browse** to select the file name of the CA certificate, and then click **Next**.
- 4. In the **Certificate Name** field, verify the name of the CA certificate you are checking in.

**Note**: For each certificate in the file you selected, the Certificate Name field contains a suggested name built out of the issuer relative distinguished name (RDN) and serial number of the certificate. Following the name is a summary of the identifying information in the certificate. For convenience, Gentran Integration Suite records the name of the certificate in its database. You can change the name to fit your file-naming conventions or to something easier to remember.

- 5. If you have more than one CA certificate contained in the file you selected, select the check box to the left of each certificate to check in each certificate.
- 6. Next to Validate When Used, select the validation options, and then click **Next**:
	- Validity Verifies dates in the validity period of the certificate are still in effect. If the dates are not in effect, the certificate is not used.
	- Auth Chain Constructs a chain of trust for certificates that are not self-signed. If a chain of trust cannot be constructed using valid certificates, the certificate is not used. If the certificate is self-signed, this option verifies only the certificate signature.
- 7. In the Confirm page, verify the information about the CA certificate you are checking in, and then click **Finish** to check the CA certificate.
- 8. Click **Return** to continue.

# <span id="page-18-0"></span>**Deleting a CA Certificate**

<span id="page-18-1"></span>To delete a CA certificate:

- 1. From **Administration** menu, select **Trading Partner** > **Digital Certificates** > **CA.**
- 2. In the CA Certificates page, under List, next to Alphabetically, click **Go!**
- 3. Next to the CA certificate you want to delete, click **delete**.
- 4. Click **Return** to continue.

# <span id="page-19-1"></span><span id="page-19-0"></span>**Searching for a System Certificate**

To search for a system certificate:

- 1. From the **Administration** menu, select **Trading Partner** > **Digital Certificates** > **System**.
- 2. In the system certificates, and complete one of the following actions, and then click **Go!**
	- Under Search in the **by Certificate Name** field, type either a portion of the name or the entire name of the system certificate you are searching for. The System Certificates page opens, listing all of the system certificates containing the full or partial name you typed.
	- Under **List in the Alphabetically field**, select **ALL** or the letter that begins the name of the CA certificate you are searching for. Selecting ALL lists all system certificates. The System Certificates page opens, listing all of the system certificates that match your search criteria.

# <span id="page-20-1"></span><span id="page-20-0"></span>**Identifying a System Certificate**

To identify a System certificate:

- 1. From the **Administration** menu, select **Deployment** > **Services** > **Configuration**.
- 2. In the List section, select the applicable service or adapter type (for example, HTTP Server Adapter) from the **by Service Type** list and click **Go**.
- 3. From the list of configurations, choose the configuration you are using for your HTTP communication.
- 4. Click the service name link to see information about the configuration.
- 5. From the summary information, make a note of certificate type.

**Note:** If you have multiple configurations, then make a note of each that you are using.

#### <span id="page-21-1"></span><span id="page-21-0"></span>**Checking the Expiration Date of a System Certificate**

To check the expiration date of a system certificate:

- 1. From the **Administration** menu, select **Trading Partner** > **Digital Certificates** > **System**.
- 2. To view all system certificates select **All** from the Alphabetical drop down list.
- 3. Click the name of the system certificate you want to view. The Certificate Summary displays.
- 4. In the Description section of the Certificate Summary, view the Valid Dates field.

# <span id="page-22-1"></span><span id="page-22-0"></span>**Editing a System Certificate**

To edit a system certificate:

- 1. From the **Administration** menu, select **Trading Partner** > **Digital Certificates** > **System**.
- 2. Using either Search or List, locate the system certificate you want to edit and click **Go!**
- 3. Next to the system certificate you want to edit, click **edit**.
- 4. In the **Certificate Name** field, type a new name for the system certificate.
- 5. Next to Validate When Used, select the validation options, and then click **Next**. Validation options include:
	- Validity Verifies dates in the validity period of the certificate are still in effect. If the dates are not in effect, the certificate is not used.
	- Auth Chain Constructs a chain of trust for certificates that are not self-signed. If a chain of trust cannot be constructed using valid certificates, the certificate is not used. If the certificate is self-signed, this option verifies only the certificate signature.
- 6. In the Confirm page, verify the information about the system certificate, and then click **Finish**.
- 7. Click **Return** to continue.

# <span id="page-23-1"></span><span id="page-23-0"></span>**Exporting a System Certificate**

**Note:** This export command is only applicable to Gentran Integration Suite system certificates. You cannot use this command to export system certificates on HSM.

To export a Gentran Integration Suite system certificate, type the following command, with the appropriate parameters:

./ExportSystemCert.sh keyname pkcs12filename pkcs12storepass pkcs12keypass

**Note:** Use the following parameters with the ExportSystemCert.sh command:

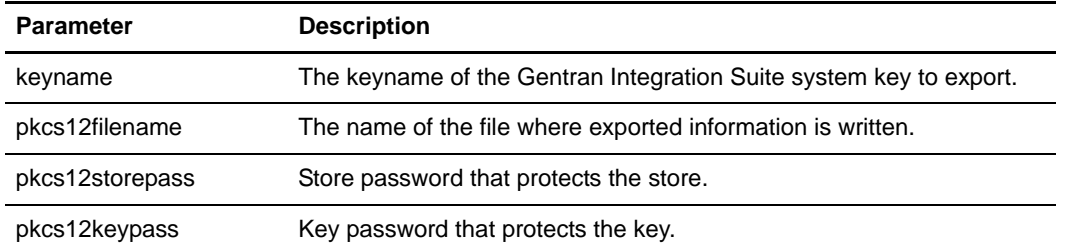

# <span id="page-24-1"></span><span id="page-24-0"></span>**Deleting a System Certificate**

**Note:** You should export a copy of the system certificate to your local disk before you delete it.

To delete a system certificate:

- 1. From **Administration** menu, select **Trading Partner** > **Digital Certificates** > **System.**
- 2. In the System Certificates page, under List, next to Alphabetically, click **Go!**
- 3. Next to the system certificate you want to delete, click **delete**. **Note:** The OpsDrv, OpsKey, or UIKeys are system certificates that can not be deleted.
- 4. Click **Delete** on the Confirm page.
- 5. Click **Return** to continue.

#### <span id="page-25-1"></span><span id="page-25-0"></span>**Checking Out a System Certificate**

**Note:** To export a system certificate, you must check out the certificate. The following procedure exports only the public certificate, not the private key, and provides you with a public certificate to send to a trading partner.

To check out a system certificate:

- 1. From **Administration** menu, select **Trading Partner** > **Digital Certificates** > **System**.
- 2. Using either Search or List, locate the system certificate you want to check out.
- 3. Next to the system certificate you want to check out, click **check out**.
- 4. In the **Check Out System Certificate** dialog box, select one of the following formats for the certificate, and then click **Go!**:
	- PKCS12 This options formats the digital certificate as a PKCS12 file. You also have the option of entering a Private Key Password and a Key Store Password.
	- BASE64 This option uses BASE64 encoding on the standard DER certificate.
	- DER This standard format for digital certificates is accepted by most applications.
- 5. In the **File Download** dialog box, click **Save**.
- 6. In the **Save As** dialog box, select the location where you want to save the certificate, and then click **Save**.

**Note:** The option to open the certificate is not supported. You must open the certificate within the Windows operating system. If you receive the error message, "This is an invalid Security Certificate file," open the file in a text editor and delete any blank lines before -----BEGIN CERTIFICATE-----. Save the edited file and Windows should open the file.

- 7. In the **Check Out System Certificate** dialog box, click **Close**. You are now back to the System Certificate page.
- 8. Click **Return** to continue.

# <span id="page-26-1"></span><span id="page-26-0"></span>**Searching for a Trusted Certificate**

To search for a trusted certificate:

- 1. From the Administration menu, select **Trading Partner** > **Digital Certificate** > **Trusted**.
- 2. In the Trusted Digital Certificates page, complete one of the following actions, and then click **Go!**:
	- Under Search in the **by Certificate Name** field, type either a portion of the name or the entire name of the trusted certificate you are searching for. The Trusted Digital Certificates page opens, listing all of the trusted certificates containing the full or partial name you typed.
	- Under **List in the Alphabetically field**, select **ALL** or the letter that begins the name of the trusted certificate you are searching for. Selecting ALL lists all of the trusted certificates. The Trusted Digital Certificates page opens, listing all of the trusted certificates that match your search criteria.

# <span id="page-27-1"></span><span id="page-27-0"></span>**Editing a Trusted Certificate**

To edit a trusted certificate:

- 1. From the **Administration** menu, select **Trading Partner** > **Digital Certificates** > **Trusted**.
- 2. Using either Search or List, locate the trusted certificate you want to edit and click **Go!**
- 3. Click **edit** next to the trusted certificate for which you want to edit.
- 4. In the **Certificate Name** field, type a new name for the trusted certificate.
- 5. Next to Validate When Used, select the validation options, and then click **Next**. Validation options include:
	- Validity Verifies dates in the validity period of the certificate are still in effect. If the dates are not in effect, the certificate is not used.
	- Auth Chain Constructs a chain of trust for certificates that are not self-signed. If a chain of trust cannot be constructed using valid certificates, the certificate is not used. If the certificate is self-signed, this option verifies only the certificate signature.
- 6. In the Confirm page, verify the information about the trusted certificate, and then click **Finish**.
- 7. Click **Return** to continue.

#### <span id="page-28-1"></span><span id="page-28-0"></span>**Checking In a Trusted System Certificate**

**Note:** This procedure assumes that you have already saved the trusted system certificate to a file on your local computer.

To check in a trusted system certificate:

1.From the **Administration** menu, select **Trading Partner** > **Digital Certificate** > **Trusted**.

- 2. Next to Check in New Certificate, click **Go!**
- 3. In the **Filename** field, type or click **Browse** to select the file name of the trusted certificate, and then click **Next**.
- 4. In the **Certificate Name** field, verify the name of the trusted certificate you are checking in.

**Note**: For each certificate in the file you selected, the Certificate Name field contains a suggested name built out of the issuer relative distinguished name (RDN) and serial number of the certificate. Following the name is a summary of the identifying information in the certificate. For convenience, Gentran Integration Suite records the name of the certificate in its database. You can change the name to fit your file-naming conventions or to something easier to remember.

- 5. If you have more than one trusted certificate contained in the file you selected, select the check box to the left of each certificate to check in each certificate.
- 6. Next to Validate When Used, select the validation options, and then click **Next**. Validation options include:
	- Validity Verifies dates in the validity period of the certificate are still in effect. If the dates are not in effect, the certificate is not used.
	- Auth Chain Constructs a chain of trust for certificates that are not self-signed. If a chain of trust cannot be constructed using valid certificates, the certificate is not used. If the certificate is self-signed, this option verifies only the certificate signature.
- 7. In the Confirm page, verify the information about the trusted certificate you are checking in, and then click **Finish** to check the trusted certificate in.
- 8. Click **Return** to continue.

## <span id="page-29-1"></span><span id="page-29-0"></span>**Deleting a Trusted System Certificate**

To delete a trusted system certificate:

- 1. From **Administration** menu, select **Trading Partner** > **Digital Certificates** > **Trusted.**
- 2. In the Trusted Certificates page, under List, next to Alphabetically, click **Go!**
- 3. Next to the trusted certificate you want to delete, click **delete**.
- 4. Click **Return** to continue.

# <span id="page-30-1"></span><span id="page-30-0"></span>**Importing a PKCS12 System Certificate**

To import a PKCS12 system certificate, type the following command, with the appropriate parameters:

./ImportSystemCert.sh -pkcs12 systempass certname pkcs12file pkcs12storepass pkcs12keypass keystoretype keystoreprovider storepass keypass

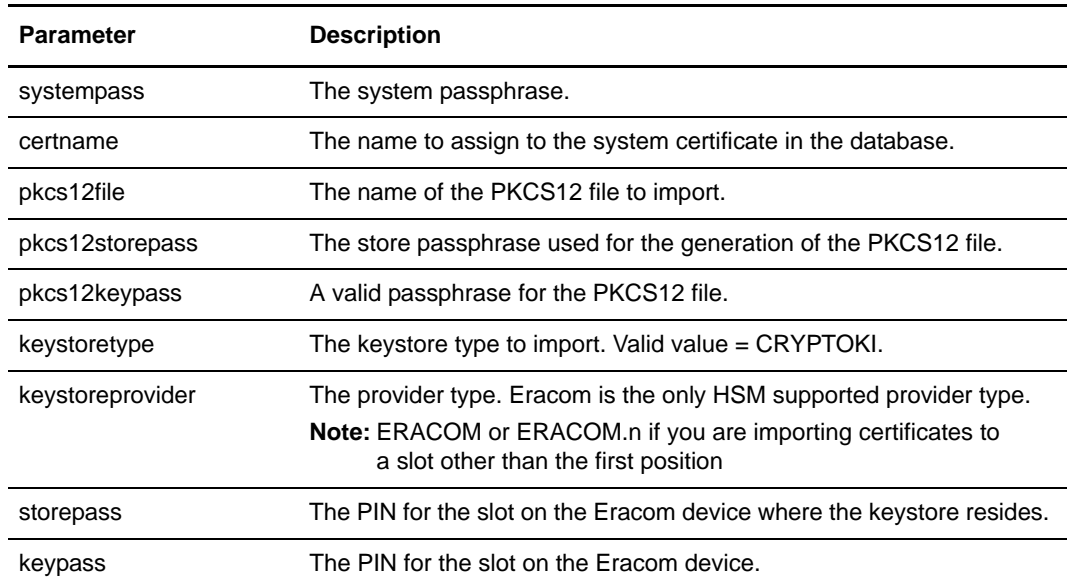

**Note:** Use the following parameters with the ImportSystemCert.sh command:

#### <span id="page-31-2"></span><span id="page-31-1"></span><span id="page-31-0"></span>**Checking In a PKCS12 System Certificate**

**Note:** This procedure assumes that you have already saved the PKCS12 system certificate to a file on your local computer.

To check in a PKCS12 system certificate:

- 1. From the **Administration** menu, select **Trading Partner** > **Digital Certificates** > **System**.
- 2. In the System Certificates page, under Check in, next to PKCS12 Certificate, click **Go!**
- 3. In the PKCS12 certificates page, complete the following actions:
	- a. In the **Certificate Name** field, type a unique and meaningful name for the PKCS12 certificate.
	- b. In the **Private Key Password** field, type the private key password. This is the password used to encrypt the PKCS12 certificate.
	- c. In the **Key Store Password** field, type the key store password. This is the password for the PKCS12 object. It may be the same as the private key password.
	- d. In the **Filename** field, type or click **Browse** to select the file name of the PKCS12 certificate, and then click **Next**.
- 4. Next to Validate When Used, select the validation options, and then click **Next**. Validation options include:
	- Validity Verifies dates in the validity period of the certificate are still in effect. If the dates are not in effect, the certificate is not used.
	- Auth Chain Constructs a chain of trust for certificates that are not self-signed. If a chain of trust cannot be constructed using valid certificates, the certificate is not used. If the certificate is self-signed, this option verifies only the certificate signature.
- 5. In the Confirm page, verify the information about the PKCS12 certificate, and then click **Finish**.
- 6. Click **Return** to continue.

#### <span id="page-32-1"></span><span id="page-32-0"></span>**Importing a Pem System Certificate**

**Note:** Gentran Integration Suite only supports pem keys encrypted with DES or 3DES.

To import a pem system certificate, type the following command with the appropriate parameters:

./ImportSystemCert.sh -pem systempass certname file password keystoretype keystoreprovider storepass keypass

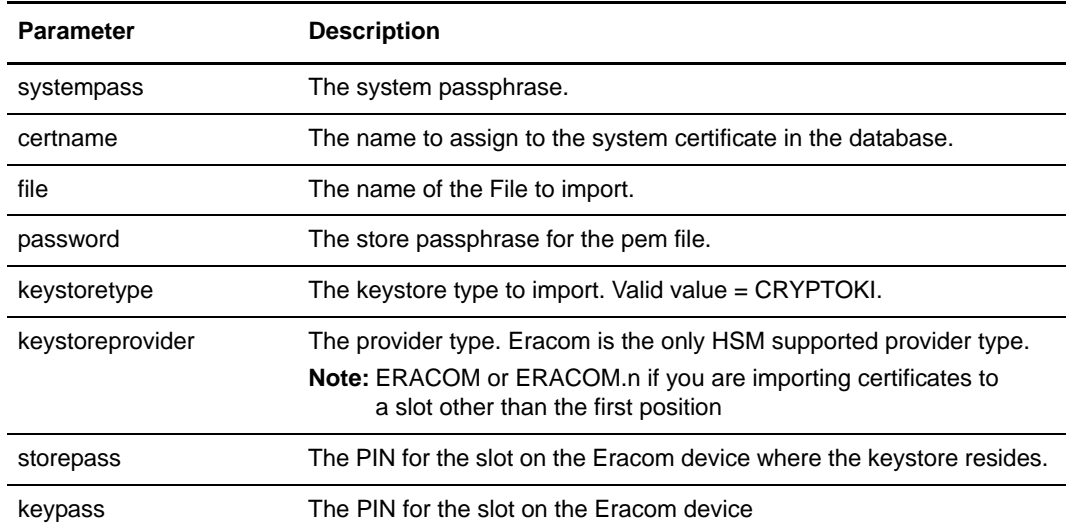

**Note:** Use the following parameters with the ImportSystemCert.sh command:

#### <span id="page-33-1"></span><span id="page-33-0"></span>**Importing a Key System Certificate**

To import a key system certificate, type the following command, with the appropriate parameters:

./ImportSystemCert.sh -keycert systempass certname file password keystoretype keystoreprovider storepass keypass

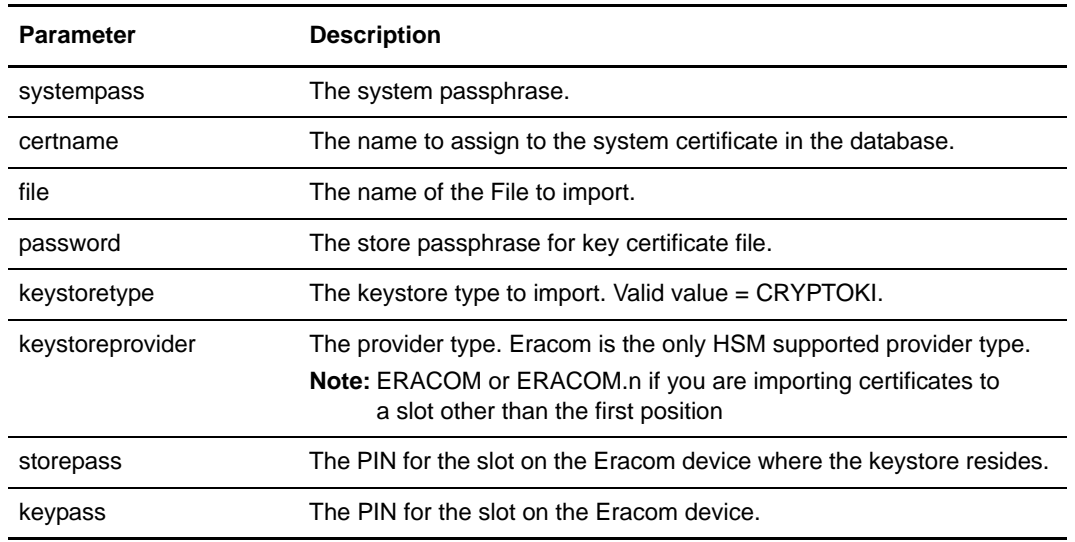

**Note:** Use the following parameters with the ImportSystemCert.sh command:

#### <span id="page-34-1"></span><span id="page-34-0"></span>**Checking In a Key System Certificate**

**Note:** This procedure assumes that you have already saved the key system certificate to a file on your local computer.

To check in a key system certificate:

- 1. From Administration menu, select **Trading Partner** > **Digital Certificates** > **System**.
- 2. In the System Certificates page, under Check in, next to Key Certificate, click **Go!**
- 3. In the **Certificate Name** field, type the key certificate name. This should be a unique and meaningful name.
- 4. In the **Private Key Password** field, type the private key password. This is the password used to encrypt the private key.
- 5. In the **Filename** field, type or click **Browse** to select the file name of the key certificate, and then click **Next**.
- 6. Next to **Validate When Used**, select the validation options, and then click **Next**. Validation options include:
	- Validity Verifies dates in the validity period of the certificate are still in effect. If the dates are not in effect, the certificate is not used.
	- Auth Chain Constructs a chain of trust for certificates that are not self-signed. If a chain of trust cannot be constructed using valid certificates, the certificate is not used. If the certificate is self-signed, this option verifies only the certificate signature.
- 7. In the Confirm page, verify the information about the key certificate you are checking in, and then click **Finish** to check the key certificate in.
- 8. Click **Return** to continue.

# <span id="page-35-1"></span><span id="page-35-0"></span>**Importing a Keystore System Certificate**

To generate a Gentran Integration Suite keystore system certificate on HSM, type the following command, with the appropriate parameters:

./ImportSystemCert.sh -keystore systempass certname alias keystoretype keystoreprovider storepass keypass

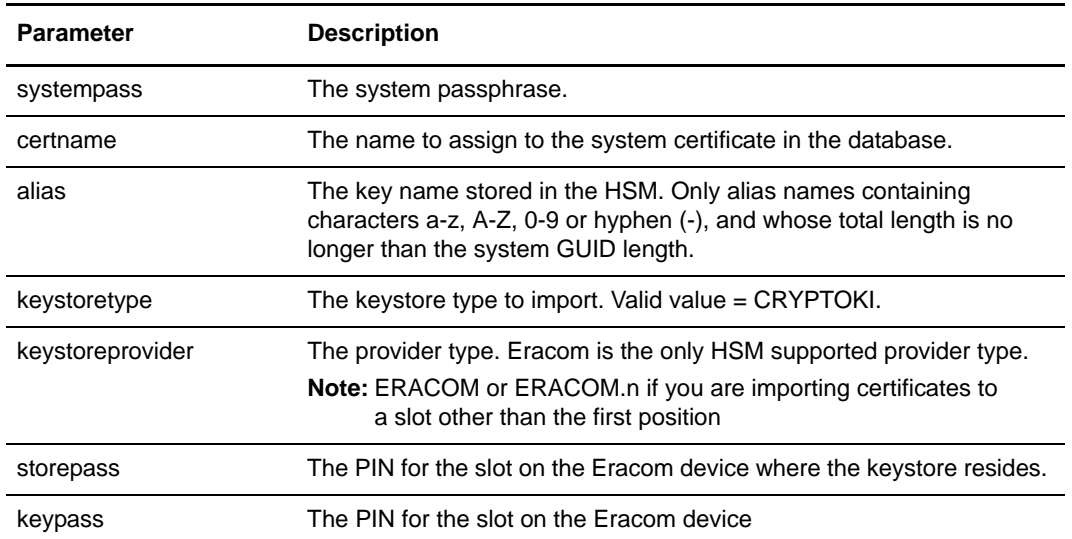

**Note:** Use the following parameters with the ImportSystemCert.sh command:

#### <span id="page-36-1"></span><span id="page-36-0"></span>**Downloading Java Web Start**

To download Java Web Start:

- 1. From the **Administration** menu, select **Trading Partner** > **Digital Certificates** > **System**.
- 2. In the System Certificates page, next to Java Web Start, click **Download**.
- 3. In the **File Download** dialog box, select the **Save** option and click **OK**.
- 4. In the **Save as** dialog box, select a directory on your client computer and click **Save** to begin downloading Java Web Start.

**Note**: The download may require several minutes, depending on the speed of your connection.

- 5. When the download is complete, close the **Download** dialog box if it remains open.
- 6. Open the directory where you downloaded the file for Java Web Start.
- 7. Double-click the file **javaws-1\_0\_1\_02-win-int-rt.exe** to begin the installation process.
- 8. After reading the license agreement, click **Accept**.
- 9. In the **Installation Directory** dialog box, either accept the default directory or click **Browse** to select another directory to install Java Web Start, and then click **Next**.
- 10. When you receive a message that setup was unable to detect a usable Java 2 Runtime Environment, either accept the default installation directory or click **Browse** to select another installation directory, and then click **OK**.

The **Installing Files** dialog box opens and displays the in-progress installation. When the installation is complete, the setup program prompts you to read the Readme file. You can now access the Certificate Wizard.

# <span id="page-37-1"></span><span id="page-37-0"></span>**Exiting the Certificate Wizard**

To exit the Certificate Wizard:

- 1. On the Certificate Wizard, click **Exit**.
- 2. On the Exit Warning box, click **Yes** to verify you want to exit.

#### <span id="page-38-1"></span><span id="page-38-0"></span>**Removing the Certificate Wizard**

To remove an instance of the Certificate Wizard from the Java Web Start Manager:

- 1. On the computer where the wizard is installed, from the Windows **Start** menu, select **Programs** > **Java Web Start** > **Java Web Start**.
- 2. From the **View** menu, select **Downloaded Applications** to view the wizard application (or installed instances of the wizard).
- 3. Select the Certificate Wizard (or the instance of the wizard) that you want to remove from the application window.
- 4. From the **Application** menu, select **Remove Applications**.

# **Index**

#### **C**

<span id="page-39-0"></span>[CA certificate 7](#page-6-1) [check in 18,](#page-17-1) [21,](#page-20-1) [22](#page-21-1) [delete 19](#page-18-1) [edit 17](#page-16-1) [search 16](#page-15-1) [CA certificate name 7](#page-6-2) [CA-signed certificate 5](#page-4-3) certificate [CA 5](#page-4-4) [self-signed 5](#page-4-5) [certificate authority \(CA\) certificate 7](#page-6-1) certificate signing request [generate 11](#page-10-1) [Certificate Wizard 8](#page-7-1) [exiting 38](#page-37-1)

[starting 9](#page-8-1) [starting offline 10](#page-9-1) [uninstalling 39](#page-38-1)

#### **D**

[digital certificates 5](#page-4-6)

#### **J**

Java Web [download 37](#page-36-1) [Java Web Start 8](#page-7-2)

# **K**

key certificate [validate 14](#page-13-1)

key system certificate [check in 35](#page-34-1) [import 34](#page-33-1)

keystore system certificate

[import 36](#page-35-1)

#### **P**

pem system certificate [import 33](#page-32-1) [PKCS12 certificate 32](#page-31-1)

PKCS12 key [generate CSR 11](#page-10-1)

PKCS12 system certificate [check in 32](#page-31-2) [import 31](#page-30-1)

#### **S**

[self-signed certificate 5](#page-4-5) [create 15](#page-14-1) [system certificate 5](#page-4-7) [check out 26](#page-25-1) [delete 25](#page-24-1) [edit 23](#page-22-1) [export 24](#page-23-1) [search 20](#page-19-1)

#### **T**

[trusted certificate 5](#page-4-8) [edit 28](#page-27-1) [search 27](#page-26-1) trusted system certificate [check in 29](#page-28-1) [delete 30](#page-29-1)

Index